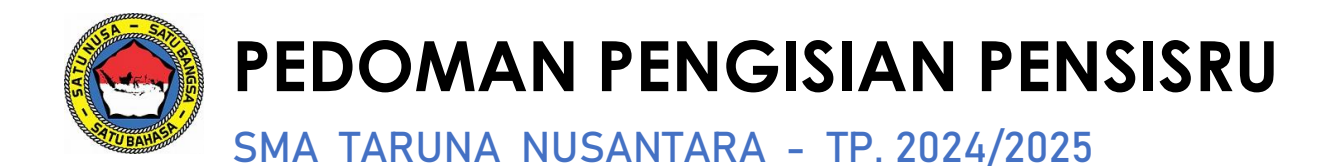

### **A. PERSYARATAN**

### **BERKAS PENDAFTARAN**

Untuk mempermudah proses pendaftaran di sistem penerimaan siswa baru ini, ada beberapa hal yang sebaiknya dipersiapkan terlebih dahulu sebelum memulai pendaftaran.

Informasi **NISN (Nomor Induk Siswa Nasional)** , bisa dilihat di link :

## *nisn.data.kemdikbud.go.id*

Persiapkan **dokumen/berkas-berkas** pendaftaran:

- **1. Pas Foto**
	- a. Ukuran : **4cm x 6cm**
	- b. **Seragam Sekolah**
	- c. Background : **Biru**
	- d. Scan dengan format JPG atau PNG
- **2. Surat Keterangan Sehat dari Dokter** (Pemerintah / Militer / Puskesmas / dsb.) (\*
	- a. Dengan tujuan pemeriksaan: **Keterangan Sehat Fisik dan Mental untuk melaksanakan Tes Kesegaran Jasmani.** (maksimal 14 hari sebelum melakukan pendaftaran)
	- b. Pemeriksaan Lengkap akan dilaksanakan nanti di tahap seleksi
		- *\* Contoh Surat dapat didownload di:*
	- *[bit.ly/PersyaratanPensisruSMATN](http://bit.ly/PersyaratanPensisruSMATN)*

#### **3. Foto/Scan Kartu Pelajar SMP/MTs.**

Bagi sekolah yang sudah tidak memakai Kartu Pelajar bisa menggunakan surat keterangan dari sekolah.

#### **4. Foto/Scan Akta Kelahiran**

#### **5. Berkas Photocopy Legalisir Nilai Rapor (Nilai Pengetahuan) Semester 1-4**

- a. Semester 1-3 bagi **casis Akselerasi** (tambahkan keterangan "AKSELERASI" saat mengupload)
- b. **Dilegalisir** pada halaman nilai pengetahuan tiap semester
- **6. Foto Seluruh Badan** (Terlihat dari kepala sampai ujung kaki)
	- a. Ukuran : **4r,** Background bebas
	- b. **Seragam** sekolah lengkap menggunakan sepatu tanpa menggunakan topi
	- c. Scan dengan format JPG atau PNG
- **7. Khusus untuk casis Jalur Beasiswa:**
	- a. **Foto Slip Gaji,** atau;
	- b. **Foto Rekening koran** / print buku tabungan (3 bulan terakhir) Untuk Orang tua dengan Pekerjaan Wiraswasta, atau;
	- c. **Surat Pernyataan Penghasilan Orang tua** (diketahui dan ditandatangani oleh Lurah/Pejabat setempat)
- **8. Foto/Scan Kartu Keluarga**
- **9. Foto/Scan KTP Orang tua / Wali** (cukup salah satu, Ayah atau Ibu atau Wali)

## **10. Surat Keterangan dan Pernyataan dari Kepala SMP** (\*

*\* Contoh Surat dapat didownload di: [bit.ly/PersyaratanPensisruSMATN](http://bit.ly/PersyaratanPensisruSMATN)*

### **11. Surat Pernyataan dari Orang Tua** (\*

*\* Contoh Surat dapat didownload di: [bit.ly/PersyaratanPensisruSMATN](http://bit.ly/PersyaratanPensisruSMATN)*

### **12. Surat Pernyataan dari Calon Siswa** (\*

*\* Contoh Surat dapat didownload di: [bit.ly/PersyaratanPensisruSMATN](http://bit.ly/PersyaratanPensisruSMATN)*

### **13. Foto/Scan Bukti Prestasi (maksimal tiga tertinggi)**

- **- Minimal Prestasi tingkat Kabupaten/Kota;**
- **- Hanya Jenis Prestasi dari;**
	- a. OSN PUSPERNAS
	- b. MSI
	- c. LKIP
	- d. KETUA OSIS
	- e. OLAHRAGA PUSPERNAS
	- f. LAIN-LAIN (Sertifikat Internasional)

### **- Bentuk bukti Prestasi;**

- a. Sertifikat, atau;
- b. Medali dengan keterangannya, atau;
- c. Piala dengan keterangannya

## **14. Sertifikat Vaksinasi Covid-19 (Minimal Vaksin Pertama)**

### **15. Hasil Test IQ** *(Tidak Wajib)*

Dikeluarkan oleh Lembaga Rekomendasi HIMPSI (Himpunan Psikologi Indonesia)

- $\Box$  Pastikan file yang diupload sesuai dengan ketentuan;
- $\Box$  Ukuran file tidak melebihi 2MB.
- $\Box$  Setelah semua file yang diperlukan sudah disiapkan, segera lakukan pendaftaran siswa baru sesuai Jadwal Pendaftaran dibuka.

*[pensisru.tarunanusantara.id](https://pensisru.tarunanusantara.id/)*

## **SYARAT AKADEMIS**

#### **Nilai Rapor (Nilai Pengetahuan)**

- Bahasa Indonesia, Bahasa Inggris, Matematika, IPA
- Nilai rata-rata per mata pelajaran minimal 85
- Nilai per semester minimal 80

**\* Bila tidak memenuhi persyaratan nilai raport di atas tapi memiliki Prestasi** (Sesuai dengan

Jenis Prestasi yang diterima), bisa mendaftar dengan syarat :

- Bahasa Indonesia, Bahasa Inggris, Matematika, IPA
- Nilai rata-rata per mata pelajaran minimal 80
- Nilai per semester minimal 75

**Untuk Siswa Sekolah Internasional** yang nilainya menggunakan skala 1-4 atau A-D harus dikonversi menjadi skala 1-100 dan **disahkan oleh Dinas Pendidikan setempat / KEMENDIKBUD**

#### **Nilai Tambahan** *(Tidak Wajib)*

• Hasil Tes IQ minimal 110 (Yang dikeluarkan oleh Anggota Himpunan Psikologi (HIMPSI) yang berlaku maksimal 6 bulan sebelum mendaftar.

### **PILIHAN PEMBIAYAAN**

#### **(Persyaratan nilai akademis sama untuk semua pilihan)**

#### **1. Beasiswa (BS),** syarat:

- a. Tidak ada biaya mulai dari pendaftaran sampai selesai Pendidikan di SMA Taruna Nusantara. (Beasiswa akan diberikan kepada siswa-siswi penerimanya selama menjalankan pendidikan di SMA TN dan memenuhi standar evaluasi akademik maupun non-akademik yang ditetapkan oleh Lembaga dan Sekolah).
- b. Daftar gaji/penghasilan orang tua/wali yang disahkan oleh instansi tempat bekerja bagi karyawan dan Kepala Desa/Lurah bagi pedagang/buruh/tani/nelayan dan lain-lain. Untuk Wiraswasta dengan rekening koran atau print buku tabungan 3 bulan terakhir.
- c. Sumbangan sukarela sesuai kesanggupan (bersifat sukarela tidak wajib)

#### **2. Iuran Sekolah (IS),** syarat:

- a. Uang pangkal Rp 50.000.000,00 dan uang komite sekolah Rp 1.000.000,00 dibayar sekaligus dan dibayarkan satu kali saat diterima.
- b. Iuran sekolah sekolah Rp 5.000.000,00/bulan, dibayar paling lambat setiap tanggal 5 pada bulan berjalan.
- c. Sumbangan sukarela sesuai kesanggupan (bersifat sukarela) dan dibayarkan satu kali saat diterima
- **3. Kontribusi Khusus (KK),** syarat:
	- a. Uang pangkal Rp 50.000.000,00 dan uang komite sekolah Rp 1.000.000,00 dibayar sekaligus dan dibayarkan satu kali saat diterima.
	- b. Iuran sekolah sekolah Rp 5.000.000,00/bulan, dibayar paling lambat setiap tanggal 5 pada bulan berjalan.
	- c. Membayar uang kontribusi khusus minimal Rp 125.000.000,00 dan dibayarkan satu kali saat diterima
	- d. Sumbangan sukarela sesuai kesanggupan (bersifat sukarela) dan dibayarkan satu kali saat diterima
- **Semua pembayaran dilakukan hanya bagi calon siswa yang dinyatakan diterima.**
- **Informasi dan teknis pembayaran hanya akan diinformasikan melalui akun CBT masing-masing calon siswa.**

## **PERHATIAN !**

*Hati-hati terhadap PENIPUAN yang mengatasnamakan Panitia Pensisru SMA Taruna Nusantara.*

### **B. HALAMAN BERANDA**

## Halaman awal *[pensisru.tarunanusantara.id](https://pensisru.tarunanusantara.id/)*

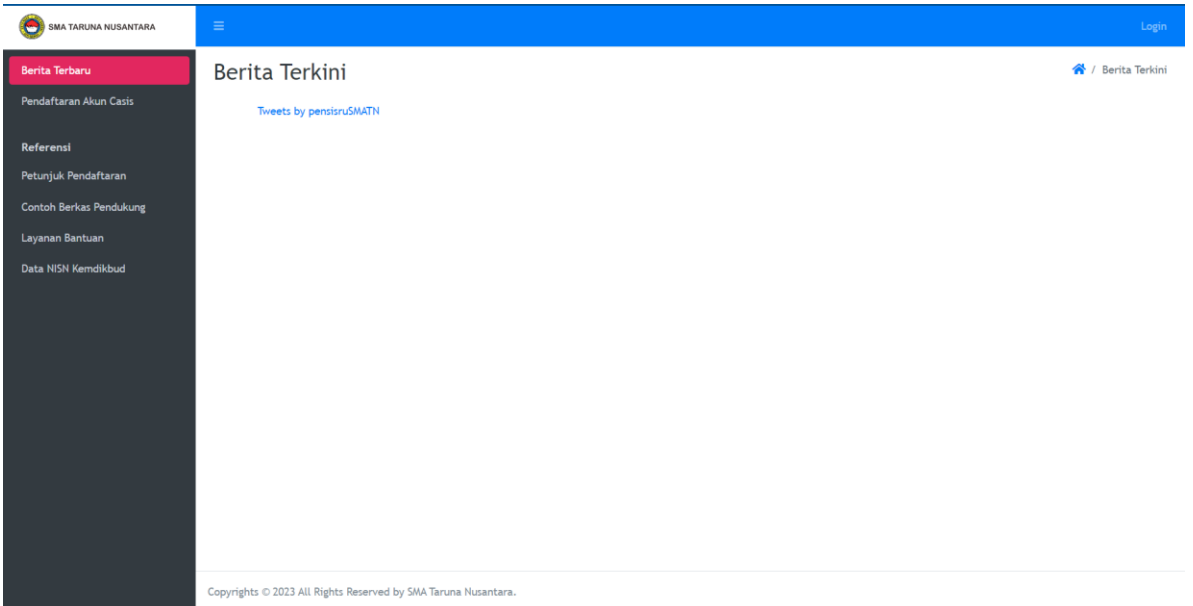

*Gambar. 1 – Beranda tampilan (Desktop)*

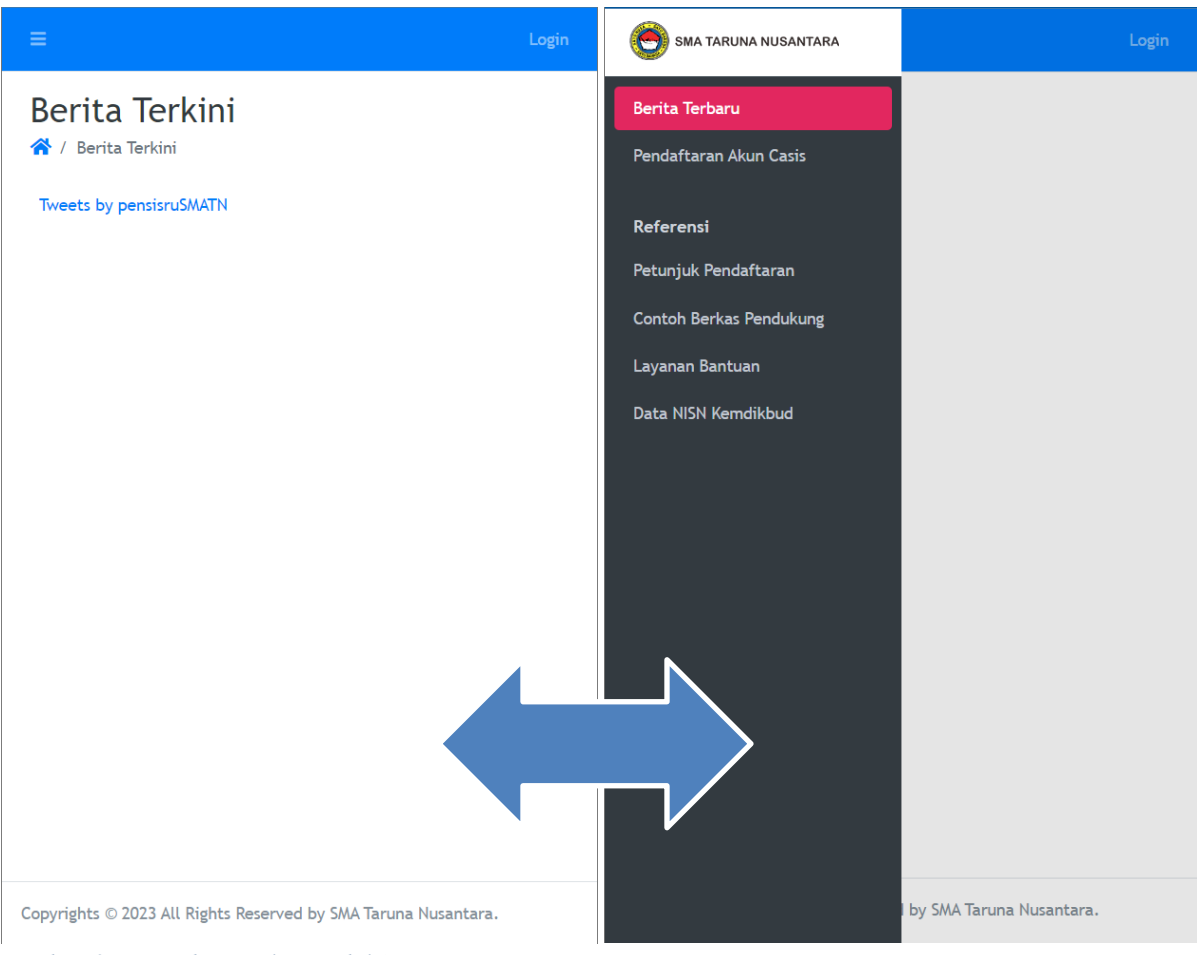

*Gambar. 2 - Beranda tampilan (Mobile)*

Klik **icon tiga garis** di pojok kiri atas untuk menampilkan menu di halaman beranda. (tampilan *Mobile*)

Halaman awal berisi informasi mengenai kegiatan penerimaan siswa baru SMA Taruna Nusantara Tahun Pelajaran 2024/2025. Terdapat 9 menu, yaitu:

- **1. Berita Terbaru** : berisi informasi terbaru terkait penerimaan siswa baru SMA Taruna Nusantara (ada di halaman awal).
- **2. Pendaftaran Akun Casis** : apabila casis baru pertama kali mengakses website pensisru, maka klik menu ini untuk melakukan pendaftaran agar mendapatakan akun (username dan password) yang akan digunakan untuk mendaftar.
- **3. Petunjuk Pendaftaran** : berisi link yang terdapat pedoman untuk mendaftar di SMA Taruna Nusantara**.**
- **4. Contoh Berkas Pendukung** : berisi form dokumen yang digunakan untuk mendaftar (form surat pernyataan kepala sekolah, form surat pernyataan orang tua/wali, form surat pernyataan calon siswa, form surat keterangan sehat).
- **5. Layanan Bantuan** : berisi infromasi atau link untuk mendapatkan bantuan dari panitia pensisru SMA TN terkait pendaftaran**.**
- **6. Data NISN Kemdikbud** : berisi link Kemdikbud untuk Calon Siswa mengetahui Nomor Induk Siswa Nasional (NISN).
- **7. Login** : apabila casis sudah melakukan akun (username dan password) pendaftaran di menu **Pendaftaran Akun Casis**, maka casis bisa melakukakan **login** untuk mengakses website pendaftaran
- **Silahkan lakukan pendaftaran di menu Pendaftaran Akun Casis.**

# **C. HALAMAN PENDAFTARAN AKUN**

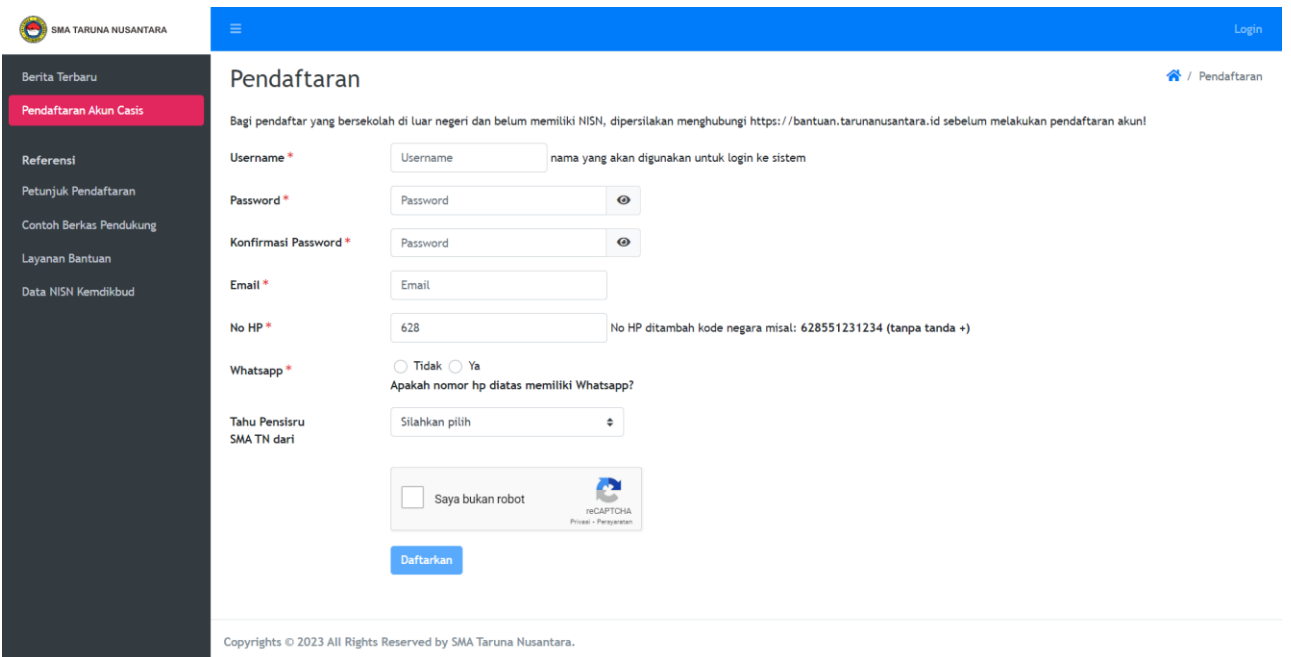

*Gambar. 3 – Pendaftaran Akun tampilan (Desktop)*

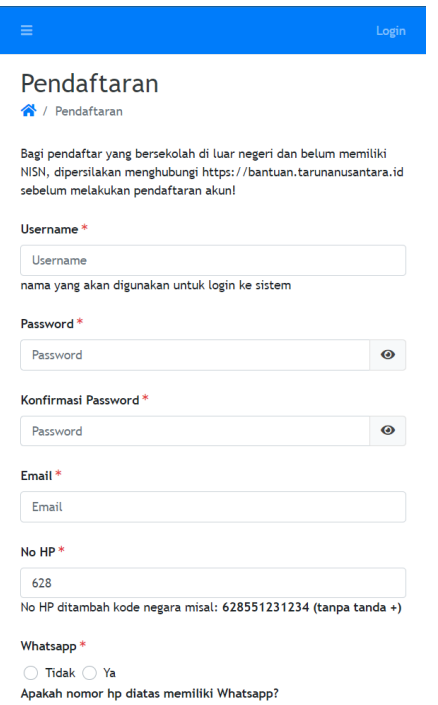

*Gambar. 4 -Pendaftaran Akun tampilan (Mobile)*

Langkah-langkah untuk melakukan pendaftaran adalah:

- **1. Username** : masukkan nama yang akan dipakai sebagai identitas untuk mengakses pensisru (harus mengandung kombinasi huruf dengan atau tanpa angka, tanpa spasi). **\*contoh username : angguncsasmi atau anggun86\***
- **2. Password** : masukkan pilihan kata kunci untuk mengakses sistem pensisru (pendaftaran). (minimal 8 karakter)
- **3. Konfirmasi password** : harus sama dengan password
- **4. Email** : masukkan alamat email aktif yang akan digunakan untuk menerima notifikasi/pengumuman. (akan dikirimkan email notifikasi jika sudah mendaftarkan akun, dan kemudian **lakukan Aktivasi** akun di link **Aktifkan Akun** yang ada di email tersebut) **\*Jika email notifikasi tidak ada di folder inbox email, coba periksa di folder junk/spam\***
- **5. No HP** : masukkan no Handphone yang aktif,untuk nanti digunakan oleh panitia menghubungi casis. (No Hp beserta kode negara) **\*contoh : 62815123122\***
- **6. Whatsapp (Tidak / Ya)** : pilihan untuk menerima notifikasi dari WA (no: 0882-9996-1612) ke no HP yang di daftarkan
- **7. Tahu Pensisru SMA TN dari** : pilih sesuai dengan informasi pendaftaran didapatkan dari mana
- **8.** Klik **KOTAK CAPTCHA**. **Pastikan Captcha muncul!** Apabila tidak muncul, refresh dahulu (tekan F5)
- **9.** Klik **DAFTARKAN**.
- **10.** Klik **Konfirmasi** jika data sudah benar.

# *Perhatian ! :*

- **Cek Email** yang didaftarkan untuk mendapatkan **Link Aktivasi Akun**
- **Login** ke *[pensisru.tarunanusantara.id](https://pensisru.tarunanusantara.id/reg/login.php)* setelah **melakukan Aktivasi**, gunakan **Usename dan Password** yang sudah didaftarkan.

## **D. HALAMAN LOGIN**

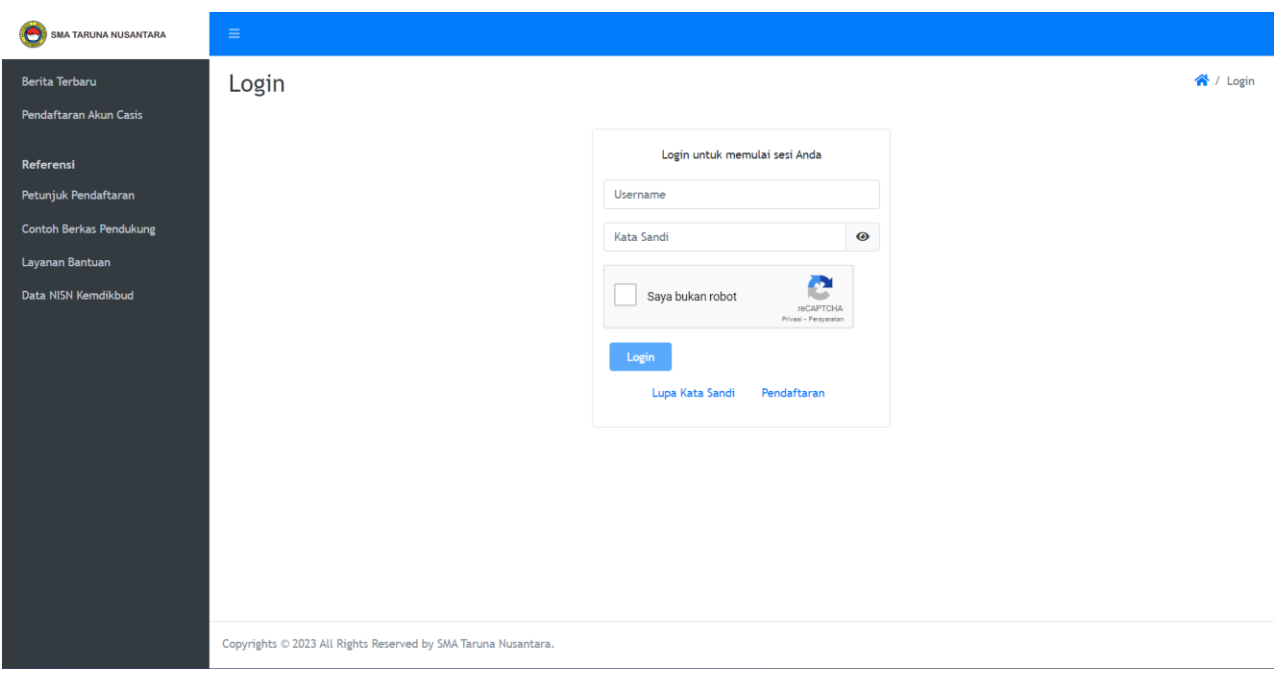

*Gambar. 5 – Halaman Login*

Untuk memulai pengisian data pada pensisru, casis harus melakukan **Login**, menggunakan **username** dan **password** yang sudah didaftarkan sebelumnya.

- **1. Username** : masukkan username akun anda
- **2. Password :** masukkan password anda.
- **3.** Pilih Saya bukan robot di **KOTAK CAPTCHA**. (ikuti instruksi jika ada)
- **4.** Klik **Login**.
- $\Box$  Apabila login anda berhasil, anda akan langsung masuk ke halaman menu pengisian data.
- $\Box$  Apabila salah akan ada pesan kesalahan.
- □ Apabila anda lupa password, silakan klik LUPA KATA SANDI.
- □ Panitia pensisru akan mengirimkan email "PASSWORD RESET REQUEST" ke email anda agar anda bisa mereset password anda.

# **E. HALAMAN FORMULIR**

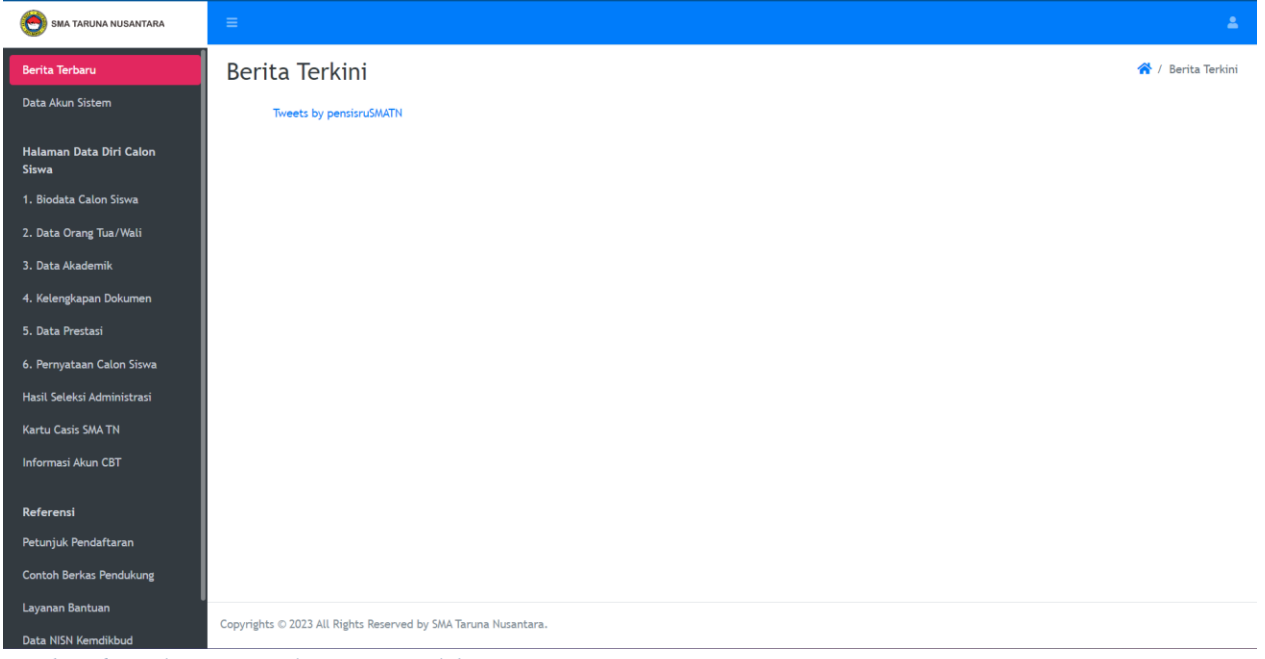

*Gambar. 6 – Halaman Formulir – Casis setelah Login*

Pada halaman ini sebelah kiri, anda akan menemukan beberapa menu untuk pengisian data diri calon siswa, yaitu:

- **1. Biodata Calon Siswa**
- **2. Data Orang Tua/Wali**
- **3. Data Akademik**
- **4. Kelengkapan Dokumen**
- **5. Data Prestasi**
- **6. Pernyataan Calon Siswa**
- $\Box$  Lengkapi dan selesaikan secara berurutan masing-masing menu data diri casis.
- **Pastikan data casis di menu nomor 1-5 sudah benar**, sebelum casis menyetujui **pernyataan calon siswa** di menu nomor 6,
- **Jika sudah melakukan submit pernyataan nomor 6,**
- **Casis tidak bisa lagi merubah data.**

## **1. BIODATA CALON SISWA**

| SMA TARUNA NUSANTARA             | $\equiv$                                                                                                    | 2                                   |  |  |  |  |
|----------------------------------|----------------------------------------------------------------------------------------------------|-------------------------------------|--|--|--|--|
| Berita Terbaru                   | Biodata Calon Siswa Tampilkan                                                                                                    | / / Biodata Calon Siswa / Tampilkan |  |  |  |  |
| Data Akun Sistem                 | $\mathcal{J}$                                                                                                    |                                     |  |  |  |  |
| Halaman Data Diri Calon<br>Siswa | Pastikan Seluruh isian Data Diri Calon Siswa bagian 1, 2, 3, 4 dan 5 sudah benar sebelum anda mengisi pernyatan calon siswa pada menu 6! |                                     |  |  |  |  |
| 1. Biodata Calon Siswa           | Data Utama<br>Data Pendukung                                                                                                    |                                     |  |  |  |  |
| 2. Data Orang Tua/Wali           | No Urut 00005                                                                                                    |                                     |  |  |  |  |
| 3. Data Akademik                 | Jalur Pendaftaran<br>Sumbangan Sukarela Rp0                                                                                              |                                     |  |  |  |  |
| 4. Kelengkapan Dokumen           | <b>NISN</b>                                                                                                    |                                     |  |  |  |  |
| 5. Data Prestasi                 | Peminatan                                                                                                    |                                     |  |  |  |  |
| 6. Pernyataan Calon Siswa        | Nama Lengkap                                                                                                    |                                     |  |  |  |  |
| Hasil Seleksi Administrasi       | File Pas Foto                                                                                                    |                                     |  |  |  |  |
| Kartu Casis SMA TN               | Jenis Kelamin                                                                                                    |                                     |  |  |  |  |
| Informasi Akun CBT               | Agama<br><b>Tempat Lahir</b>                                                                                                    |                                     |  |  |  |  |
|                                  | <b>Tanggal Lahir</b>                                                                                                    |                                     |  |  |  |  |
| Referensi                        |                                                                                                    |                                     |  |  |  |  |
| Petunjuk Pendaftaran             |                                                                                                    |                                     |  |  |  |  |
| Contoh Berkas Pendukung          |                                                                                                    |                                     |  |  |  |  |
| Layanan Bantuan                  | Copyrights © 2023 All Rights Reserved by SMA Taruna Nusantara.                                                                           |                                     |  |  |  |  |
| Data NISN Kemdikbud              |                                                                                                    |                                     |  |  |  |  |

*Gambar. 7 – Halaman Biodata Calon Siswa*

Pada halaman ini, casis diwajibkan mengisi data diri yang diperlukan untuk melengkapi proses pendaftaran. Klik simbol **pencil** (**ubah**).

Lengkapi **Data Utama** dan **Data Pendukung** calon siswa.

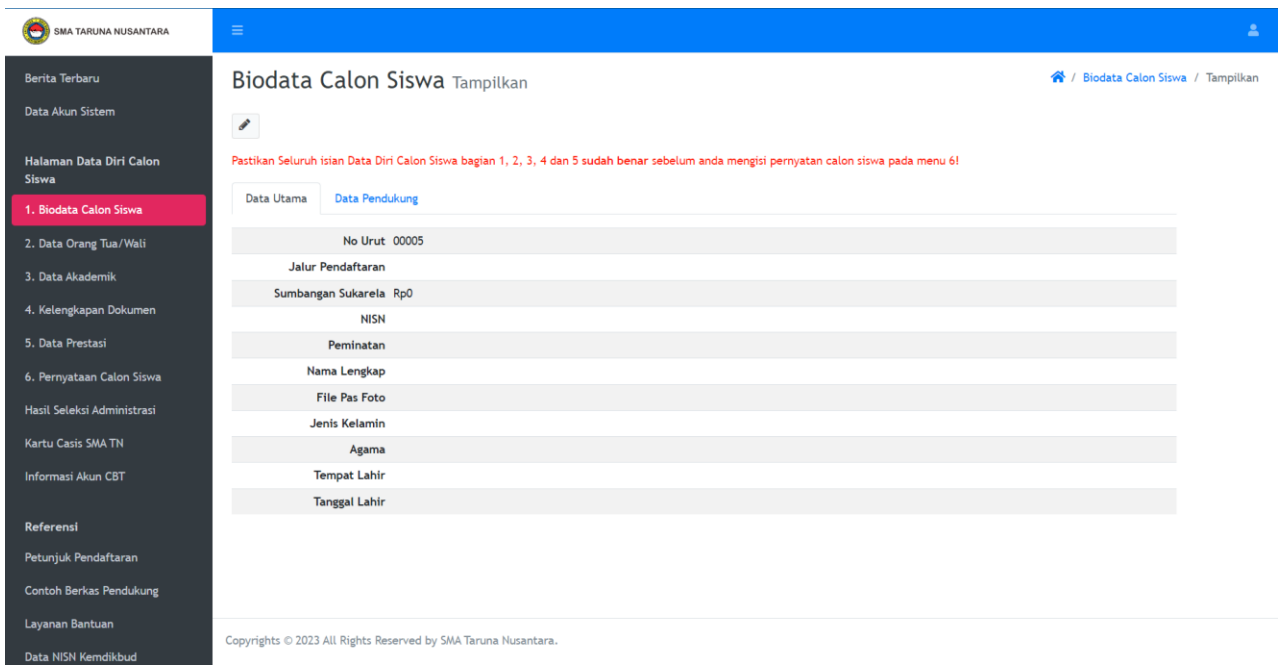

*Gambar. 8 – Halaman Data Utama dan Data Pendukung*

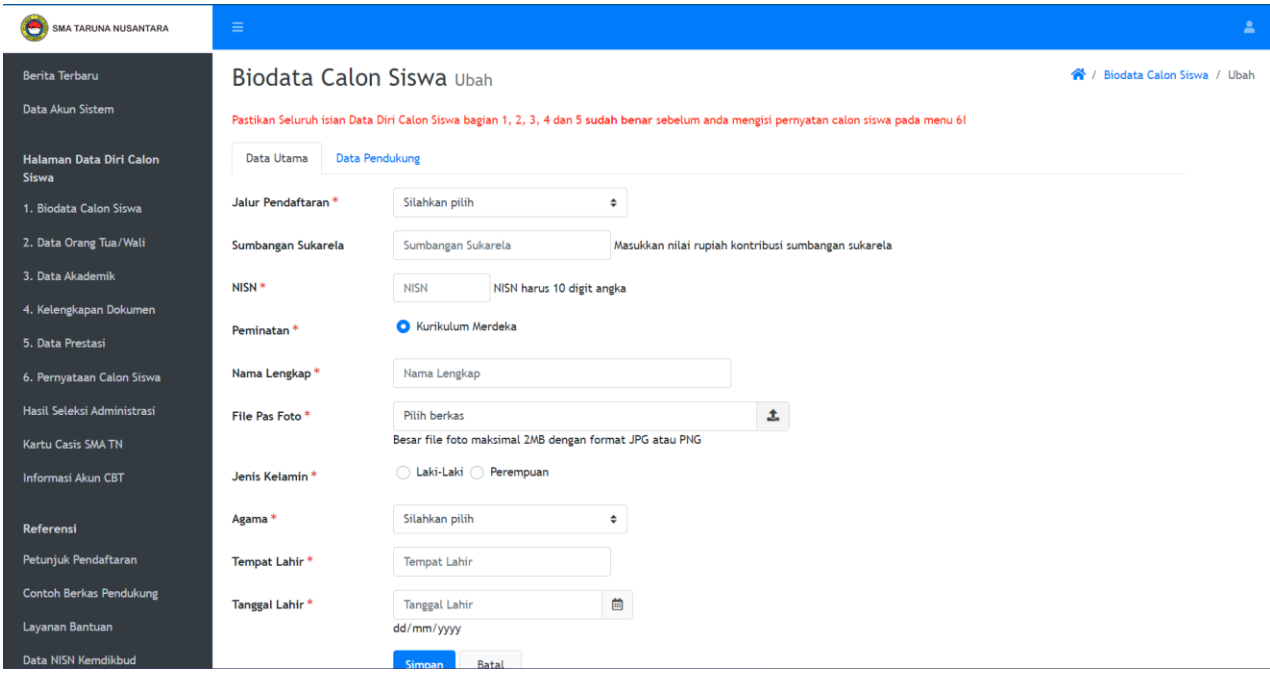

*Gambar. 9 – Halaman Data Utama*

Lengkapi **Data Utama**:

- **1. Jalur Pendaftaran** : pilih salah satu jalur Beasiswa (BS), Iuran Sekolah (IS), Kontribusi Khusus (KK)
- **2. Sumbangan Sukarela** : adalah sumbangan di luar biaya/nilai yang diwajibkan sesuai jalur pendaftaran yang dipilih, bersifat sukarela sesuai kesanggupan.
- **3. NISN** : isi dengan Nomor Induk Sekolah Nasional (10 digit angka)
- **4. Peminatan** : klik kurikulum Merdeka
- **5. Nama Lengkap** : isi dengan nama lengkap casis (pastikan ejaannya benar sesuai dokumen)
- **6. File Pas Foto** : unggah/*upload* pas foto dari casis (besar file foto kurang dari 2 MB berformat JPG/PNG)
- **7. Jenis Kelamin** : klik pilih jenis kelamin casis
- **8. Agama** : pilih agama casis
- **9. Tempat Lahir** : tuliskan tempat lahir casis seusai dengan dokumen
- **10. Tanggal Lahir** : isi tanggal lahir sesuai dengan dokumen dengan format dd/mm/yyyyy (contoh 15/10/2005, 15 Oktober 2005) atau klik icon tanggal untuk memilih tanggal kelahiran. **\*usia maksimal casis adalah 17 tahun per 1 Juli 2023\***

| SMA TARUNA NUSANTARA                    | $\equiv$                                                                                                    |                          |                                                                                      | 2 |  |
|-----------------------------------------|----------------------------------------------------------------------------------------------------|--------------------------|--------------------------------------------------------------------------------------|---|--|
| <b>Berita Terbaru</b>                   | Biodata Calon Siswa Ubah<br><mark>≪</mark><br>Biodata Calon Siswa / Ubah                                                                 |                          |                                                                                      |   |  |
| Data Akun Sistem                        | Pastikan Seluruh isian Data Diri Calon Siswa bagian 1, 2, 3, 4 dan 5 sudah benar sebelum anda mengisi pernyatan calon siswa pada menu 6! |                          |                                                                                      |   |  |
| Halaman Data Diri Calon<br><b>Siswa</b> | Data Pendukung<br>Data Utama                                                                                                    |                          |                                                                                      |   |  |
| 1. Biodata Calon Siswa                  | Nama SMP / Setingkat*                                                                                                    | Nama SMP / Setingkat     | Penulisan jika negeri tulis SMPN  atau MTsN                                          |   |  |
| 2. Data Orang Tua/Wali                  | Provinsi Sekolah*                                                                                                    | Silahkan pilih           | ÷                                                                                    |   |  |
| 3. Data Akademik                        | Kabupaten/Kota Sekolah *                                                                                                    | Silahkan pilih           | ÷                                                                                    |   |  |
| 4. Kelengkapan Dokumen                  |                                                                                                    |                          |                                                                                      |   |  |
| 5. Data Prestasi                        | Kecamatan Sekolah*                                                                                                    | Silahkan pilih           | $\div$                                                                               |   |  |
| 6. Pernyataan Calon Siswa               | Kelurahan Sekolah*                                                                                                    | Silahkan pilih           | ÷                                                                                    |   |  |
| Hasil Seleksi Administrasi              | <b>Kode Pos Sekolah</b>                                                                                                    | Kode Pos                 |                                                                                      |   |  |
| <b>Kartu Casis SMA TN</b>               | Hobi <sup>*</sup>                                                                                                    | Silahkan pilih *         | X bisa lebih dari satu, pisahkan dengan koma misal: membaca, olahraga, berenang      |   |  |
| Informasi Akun CBT                      |                                                                                                    |                          |                                                                                      |   |  |
|                                         | Cita Cita *                                                                                                    | Cita Cita                | bisa memilih lebih dari satu, pisahkan dengan koma misal: PNS, TNI, POLRI, Pengusaha |   |  |
| Referensi                               | Imunisasi                                                                                                    | Imunisasi                | bisa lebih dari satu, pisahkan dengan koma misal: bcg,campak,cacar                   |   |  |
| Petunjuk Pendaftaran                    |                                                                                                    |                          |                                                                                      |   |  |
| <b>Contoh Berkas Pendukung</b>          | Tinggi Badan (cm)*                                                                                                    | Tinggi                   |                                                                                      |   |  |
| Layanan Bantuan                         | Berat Badan (kg) *                                                                                                    | <b>Berat</b>             |                                                                                      |   |  |
| Data NISN Kemdikbud                     |                                                                                                    | and a state of the state |                                                                                      |   |  |

*Gambar. 10 – Halaman Data Pendukung*

#### Lengkapi **Data Pendukung** :

- **1. Nama SMP / Setingkat** : isi dengan nama SMP calon siswa
- **2. Provinsi Sekolah** : pilih provinsi yang sesuai dengan alamat SMP calon siswa
- **3. Kabupaten/Kota Sekolah** : pilih kabupaten/kota yang sesuai dengan alamat SMP calon siswa
- **4. Kecamatan Sekolah** : pilih kecamatan yang sesuai dengan alamat SMP calon siswa
- **5. Kelurahan Sekolah** : pilih kelurahan yang sesuai dengan alamat SMP calon siswa
- **6. Kode Pos Sekolah** : isi dengan kode pos yang sesuai dengan alamat SMP calon siswa
- **7. Hobi** : pilih hobi dari calon siswa (bisa memlilih lebih dari satu)
- **8. Cita-cita** : pilih cita-cita dari calon siswa
- **9. Imunisasi** : isi dengan imunisasi yang pernah didapat calon siswa
- **10. Tinggi Badan (cm)** : pilih tinggi badan dari calon siswa (sesuai dengan pengukuran tinggi badan terakhir)
- **11. Berat Badan (kg)** : pilih berat badan dari calon siswa (sesuai dengan pengukuran berat badan terakhir)
- **12. Ukuran Sepatu** : pilih ukuran sepatu dari calon siswa
- **13. Ukuran Baju** : pilih ukuran baju dari calon siswa
- **14. Ukuran Celana/Rok** : pilih ukuran Celana (calon siswa laki-laki) atau Rok (calon siswa perempuan)
- Setelah selesai melengkapi **Data Utama** dan **Data Pendukung**, Klik **Simpa**n, kemudian pilih menu no. **2 Data Orang Tua/ Wali**

## **2. DATA ORANG TUA / WALI**

#### Klik menu no **2. Biodata Orang Tua/Wali**

Pada halaman ini, casis diwajibkan mengisi data orang tua/wali yang diperlukan untuk melengkapi proses pendaftaran. Klik simbol **pencil** (ubah).

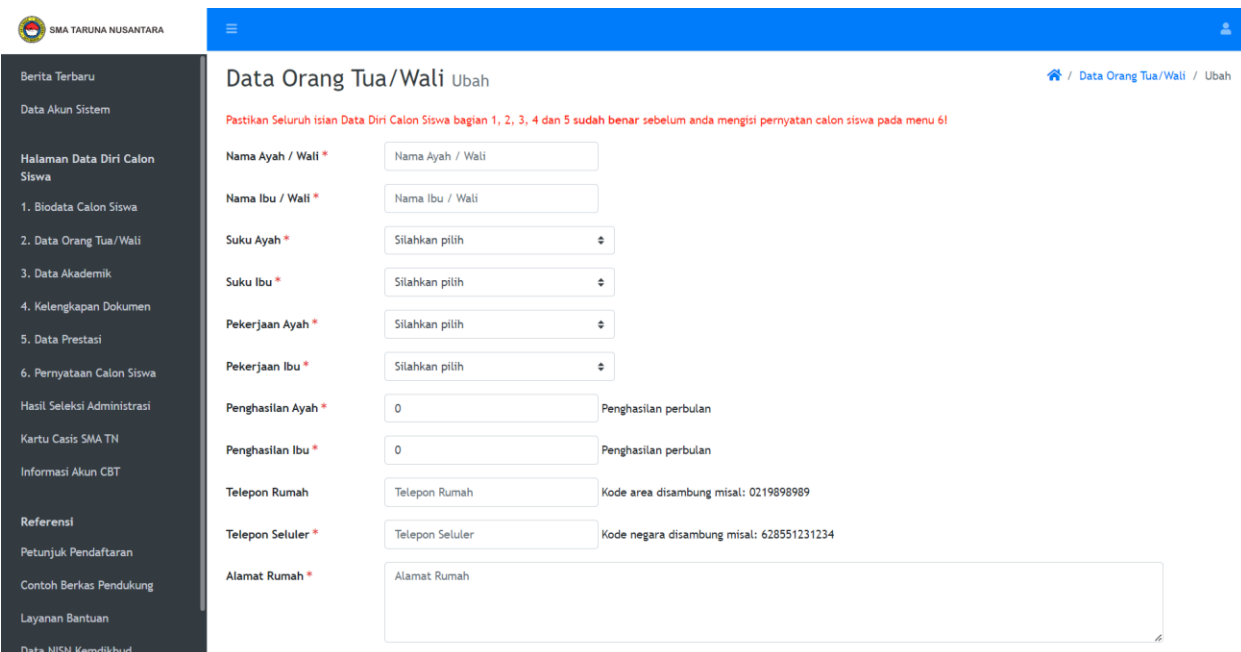

*Gambar. 11 – Halaman Data Orang Tua/Wali*

- **1. Nama Ayah/Wali** : isi nama lengkap ayah/wali
- **2. Nama Ibu/Wali** : isi nama lengkap ibu/wali
- **3. Suku Ayah/Wali** : pilih suku bangsa ayah/wali
- **4. Suku Ibu/Wali** : pilih suku bangsa ibu/wali
- **5. Perkerjaan Ayah/Wali** : pilih pekerjaan ayah/wali
- **6. Pekerjaan Ibu/Wali** : pilih pekerjaan ibu/wali
- **7. Penghasilan Ayah/Wali** : isi jumlah penghasilan ayah/wali per bulan
- **8. Penghasilan Ibu/Wali** : isi jumlah penghasilan ibu/wali per bulan
- **9. Telepon Rumah** : isi dengan nomor telepon rumah (kode area disambung dengan nomor, misal : 0211234567)
- **10. Telepon Seluler** : isi dengan nomor telepon seluler/hand phone (kode negara disambung, misal : 628123456789)
- **11. Alamat Rumah** : isi alamat lengkap (nama jalan, nomor rumah, RT, RW) rumah tinggal orang tua/wali casis
- **12. Provinsi** : pilih provinsi yang sesuai dengan alamat orang tua/wali
- **13. Kabupaten/Kota** : pilih kabupaten/kotamadya yang sesuai dengan alamat orang tua/wali
- **14. Kecamatan** : pilih kecamatan yang sesuai dengan alamat orang tua/wali
- **15. Kelurahan** : pilih kelurahan yang sesuai dengan alamat orang tua/wali
- **16. Kode Pos** : isi dengan nomor kode pos alamat orang tua/wali

Setelah selesai mengisi, klik **SIMPAN**. Anda dapat melihat data yang sudah anda isikan dengan klik simbol **PDF** atau **Excel**. Apabila anda ingin melakukan perubahan data, klik **UBAH** (simbol Pencil).

## **3. DATA AKADEMIK CASIS**

Pada halaman ini, casis diwajibkan mengisi data akademik (**dari nilai rapor pengetahuan**) dengan syarat nilai rata-rata minimal 85 tiap mata pelajaran dan **tidak ada nilai dibawah 80** untuk mata pelajaran Matematika, IPA, Bahasa Indonesia, dan Bahasa Inggris pada semester 1 - 4 di kelas 7 - 9 SMP.

 $\Box$  (untuk casis kelas akselerasi, hanya mengisi sampai semester 3). Klik simbol **pencil** (**ubah**) untuk mengisi data nilai akademik calon siswa.

#### **Jika casis memiliki prestasi juara lomba sesuai dengan Jenis Prestasi yang ditentukan di Bagian Persyaratan.**

rata-rata minimal 80 tiap mata pelajaran dan **tidak ada nilai dibawah 75** untuk mata pelajaran Matematika, IPA, Bahasa

Indonesia, dan Bahasa Inggris pada semester 1 - 4 di kelas 7 - 9 SMP.

**\*Untuk bakal calon casis yang mengisi pendaftaran melalui** *Handphone* **(terutama pengisian data akademik) viewnya bisa dengan horisontal/***landscape* **agar tampilan lebih bagus terlihat.**

Lengkapi **Data Akademik** dengan mengisi nilai rapor pelajaran bahasa Indonesia, bahasa Inggris, Matematika dan IPA

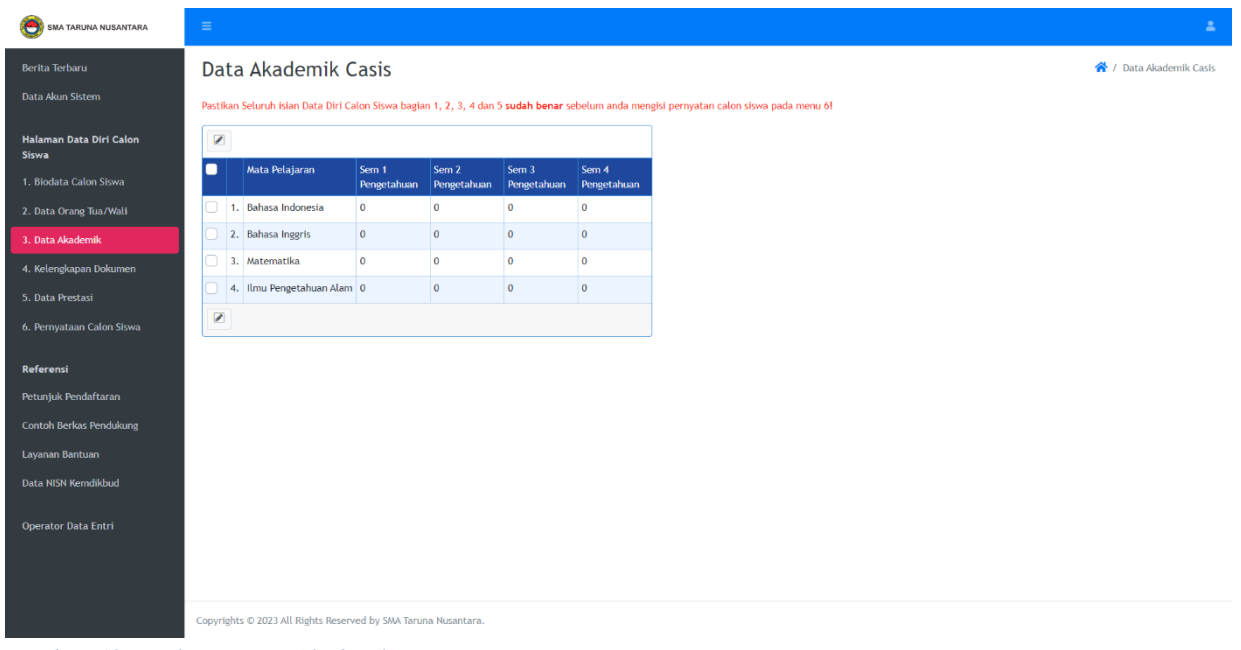

semester 1 sampai dengan 4. (untuk casis kelas akselerasi hanya sampai semester 3)

*Gambar. 12 – Halaman Data Akademik Casis*

Klik di salah satu tabel nilai, hapus angka yang sudah ada, isi dengan nilai rapor pengetahuan anda mulai dari semester 1 sampai dengan semester 4. Dengan format pengisian adalah \*\*(contoh: 98). Ada 4 mata pelajaran yang harus anda isi, yaitu:

- **1. Bahasa Indonesia**
- **2. Bahasa Inggris**
- **3. Matematika**
- **4. Ilmu Pengetahuan Alam (IPA)**

Setelah selesai mengisi, klik icon ✔ **CENTANG/SIMPAN**. Apabila anda ingin melakukan perubahan data, klik **UBAH**.

#### **4. KELENGKAPAN DOKUMEN**

Pada halaman ini, casis harus mengunggah/*upload* file-file yang diminta sebagai syarat pendaftaran. Keterangan dapat diisi dengan deskripsi/keterangan terkait dokumen yang diunggah/*upload*. Klik simbol **pencil** (**ubah**) untuk mengunggah/*upload* dokumen persyaratan pendaftaran.

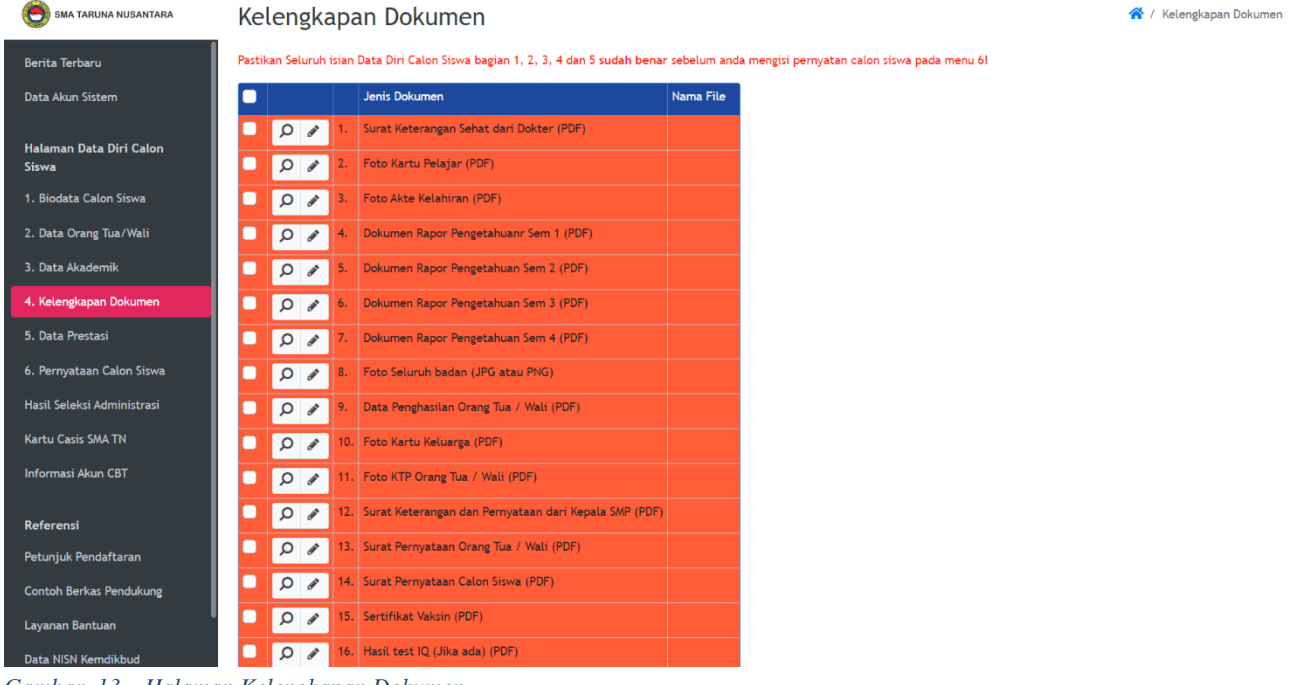

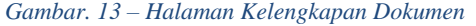

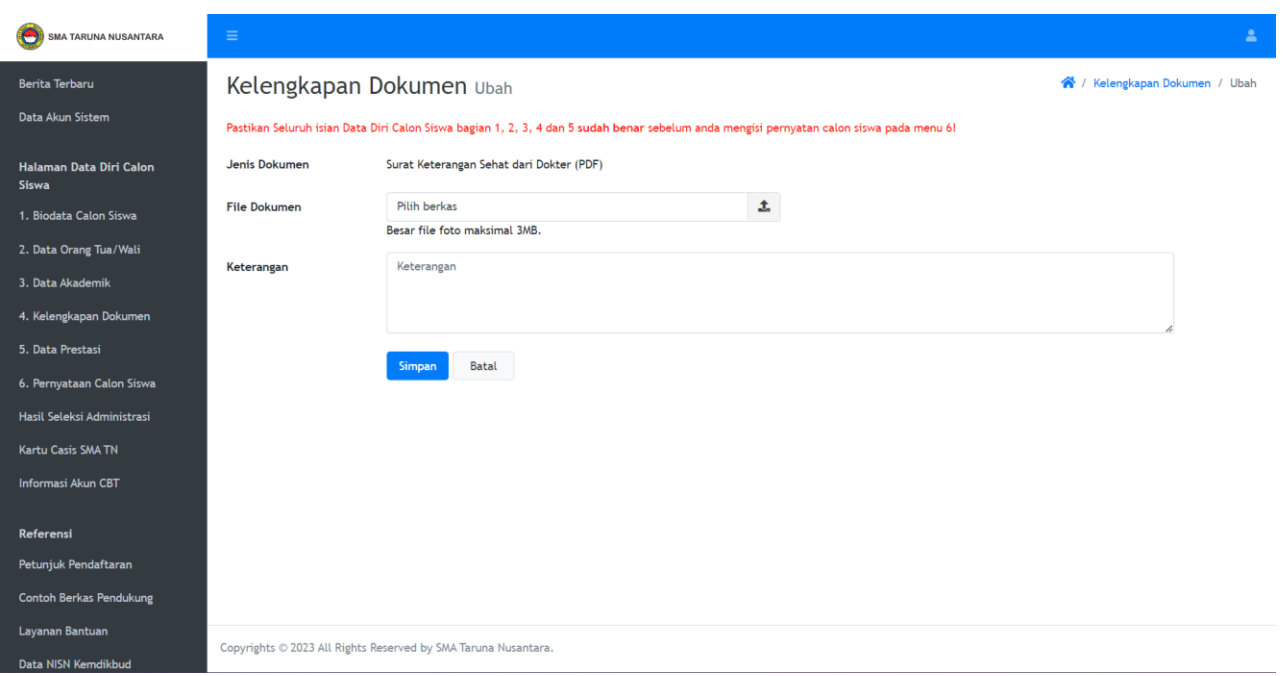

*Gambar. 14 – Halaman Kelengkapan Dokumen – Upload Berkas*

- $\Box$  File Dokumen : klik field pilih berkas, cari file tersebut di komputer anda.
- □ Keterangan : jika ada catatan mengenai dokumen, bisa dituliskan dalam field ini.
- Klik **TAMBAH**.

Anda harus mengunggah file-file berikut sebagai syarat pendaftaran:

- **1. Surat Keterangan Sehat dari Dokter**
- **2. Foto Kartu Pelajar**
- **3. Foto Akte Kelahiran**

**Dokumen Rapor Berformat PDF, Nilai Pengetahuan dan Terlegalisir :**

- **4. Dokumen Rapor Nilai Pengetahuan Lembar Semester 1**
- **5. Dokumen Rapor Nilai Pengetahuan Lembar Semester 2**
- **6. Dokumen Rapor Nilai Pengetahuan Lembar Semester 3**
- **7. Dokumen Rapor Nilai Pengetahuan Lembar Semester 4**
- **8. Foto Seluruh Badan** (menggunakan seragam dan sepatu, kelihatan dari ujung kaki sampai ujung kepala)
- **9. Data Penghasilan Orang Tua / Wali – Khusus Casis Jalur BEASISWA**  (Untuk TNI / Polri / ASN / karyawan swasta foto slip gaji, wiraswasta foto rekening koran 3 bulan terakhir, selainnya bisa menggunakan Surat Keterangan Pendapatan dari RT/RW/Lurah setempat)
- **10. Foto Kartu Keluarga**
- **11. Foto KTP Orang Tua / Wali**
- **12. Surat Keterangan dan Pernyataan dari Kepala SMP**
- **13. Surat Pernyataan Orang Tua / Wali**
- **14. Surat Pernyataan Calon Siswa**
- **15. Sertifikat Vaksin COVID 19 – Minimal Vaksin Pertama** (Upload sertifikat / kartu vaksin)
- **16. Hasil tes IQ – Tidak Wajib**
- **\* Contoh Berkas Pendukung** no 1, 12, 13, dan 14 bisa di download di : *[bit.ly/PersyaratanPensisruSMATN](http://bit.ly/PersyaratanPensisruSMATN)*
- □ Setelah selesai mengisi untuk satu jenis surat, klik **TAMBAH**. Maka file akan tersimpan.
- $\Box$  Ulangi sampai semua file terupload.

## **5. DATA PRESTASI**

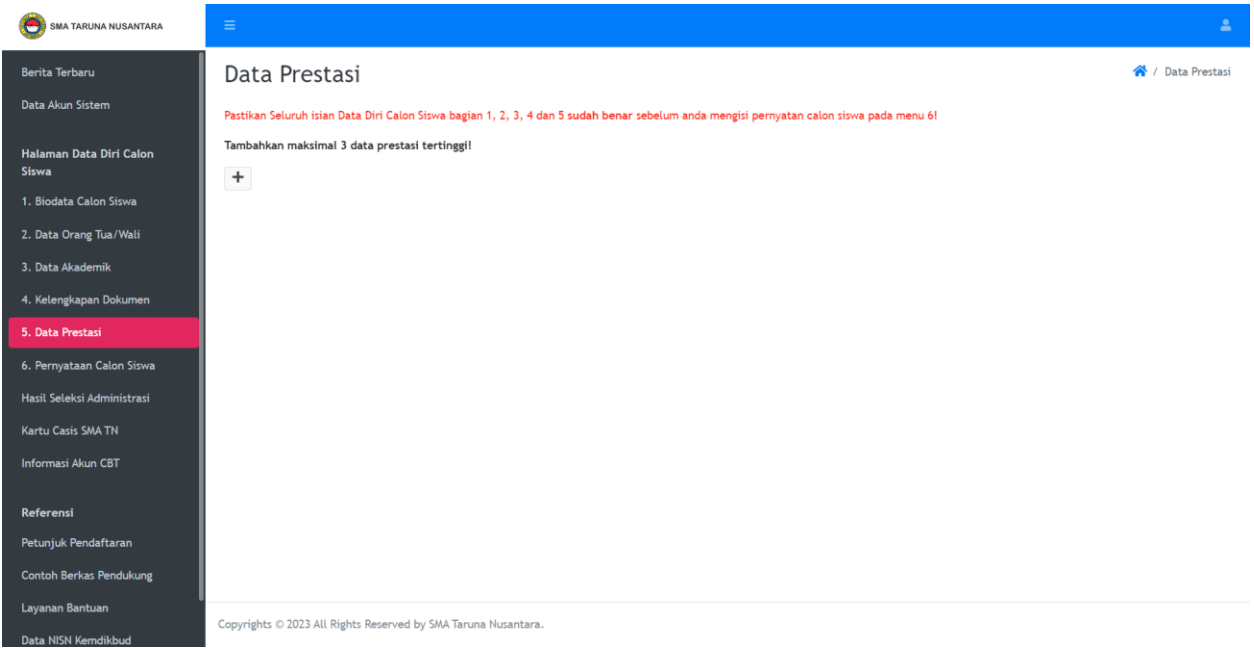

*Gambar. 15 – Halaman Data Prestasi*

Pada halaman ini, casis bisa mengisi data prestasi ketika SMP (jika ada). Klik simbol **+** (**tambah**) untuk menambah atau mengisi data prestasi.

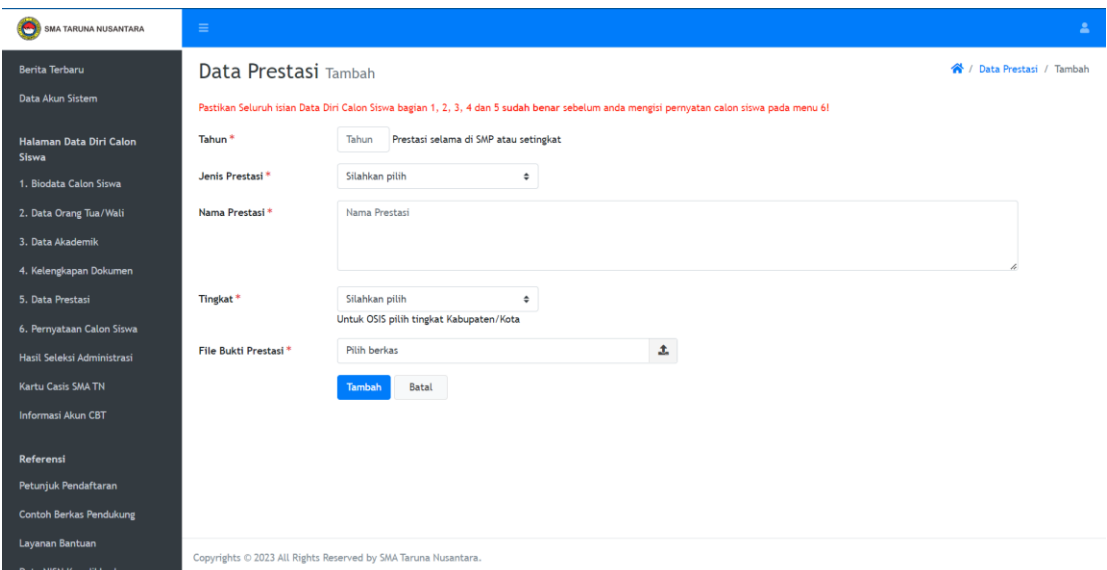

*Gambar. 16 – Input Data Prestasi*

Lengkapi Data Prestasi Calon Siswa (jika ada) :

- **1. Tahun** : isi dengan tahun saat anda membuat prestasi tersebut. (prestasi ketika SMP)
- **2. Jenis Prestasi** : OSN PUSPERNAS, MSI, LKIP, KETUA OSIS, OLAHRAGA PUSPERNAS, LAIN-LAIN (Sertifikat Internasional)
- **3. Nama prestasi** : sebutkan prestasi yang sudah anda dapatkan (Perlombaan, contoh: Juara 1 OSN/KSN; Organisasi, contoh Ketua OSIS)
- **4. Tingkat** : pilih tingkat/lingkup prestasi anda (minimal tingkat Kabupaten/Kota)
- **5. File Bukti Prestasi** : Klik icon **TAMBAH**, pilih file yang akan anda upload.

Setelah selesai mengisi, klik icon **TAMBAH**. Apabila anda ingin melakukan perubahan data, klik **UBAH**.

# **6. PERNYATAAN CALON SISWA**

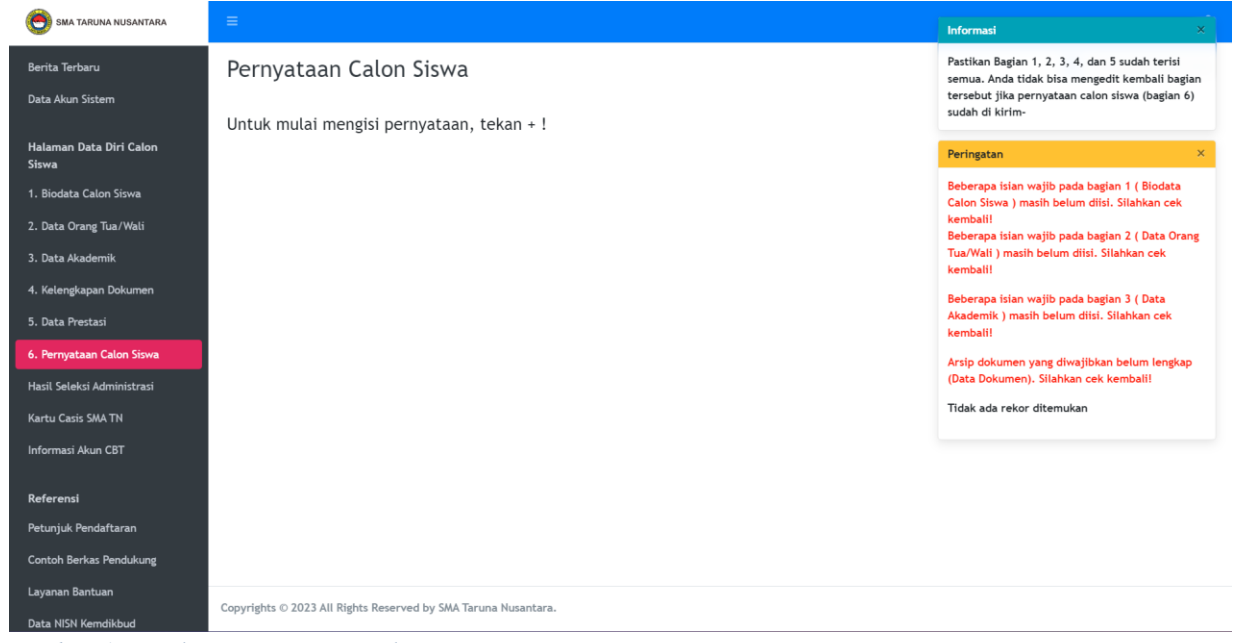

*Gambar. 17 – Halaman Pernyataan Calon Siswa*

Halaman Pernyataan Calon Siswa, hanya bisa diproses apabila seluruh Data dan Berkas Persyaratan telah terupload. Untuk melakukan pengisian Pernyataan Klik icon **+** (**tambah**), akan muncul form pernyataan calon siswa.

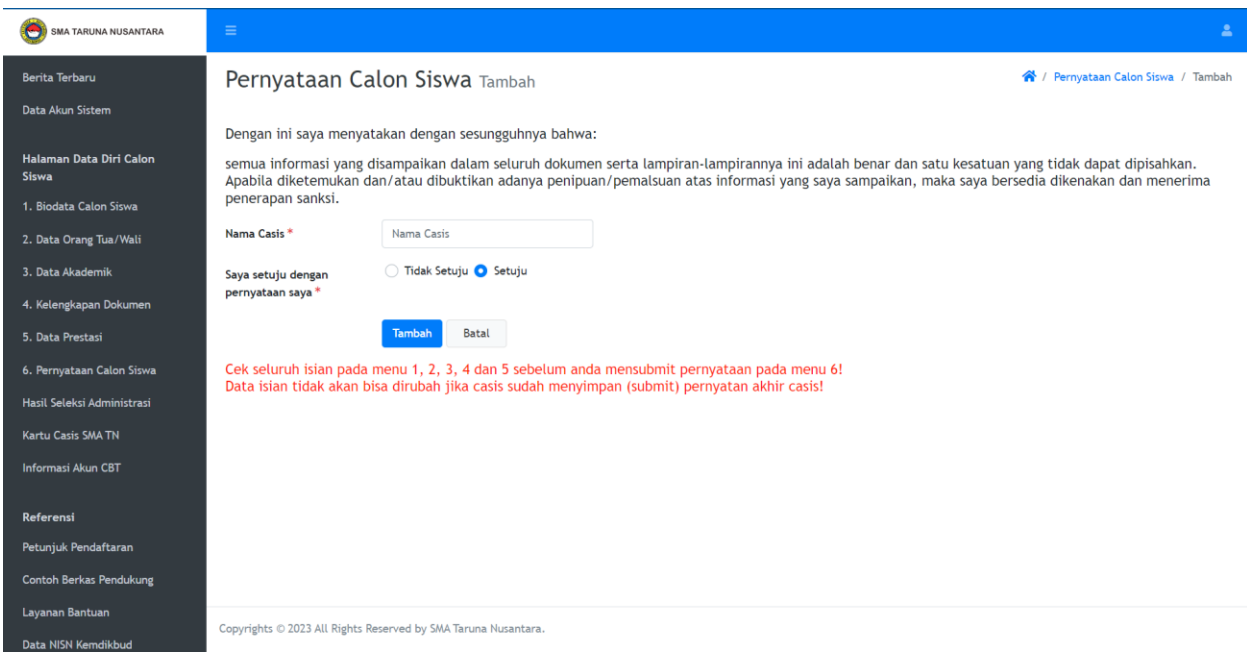

*Gambar. 18 – Halaman Pernyataan Calon Siswa*

- $\Box$  Halaman ini berisi pernyataan casis bahwa pengisian data adalah seusai dengan keadaaan yang sebenarnya.
- Setelah isi Nama dan klik Setuju, maka casis bisa klik **TAMBAH,** Maka semua data akan disimpan dan **tidak dapat lagi dilakukan perubahan**.

Pastikan pada saat klik **Tambah**, semua dokumen di **menu 1-5** (Biodata Calon Siswa, Data Orang Tua/Wali, Data Akademik, Kelengkapan Dokumen, Data Prestasi) **sudah diisi dan diunggah!**

Setelah klik **Tambah**, akan muncul data pernyataan calon siswa. Jika sudah sesuai maka klik **Konfirmasi**, maka proses pendaftaran calon siswa SMA Taruna Nusantara telah **selesai**  yang akan dilanjutkan dengan proses berikutnya, yaitu : **Seleksi Administrasi**.

## **F. INFORMASI**

Informasi dan pertanyaan berkaitan dengan penerimaan siswa baru SMA Taruna Nusantara, bisa dilakukan dengan menghubungi :

**WA Helpdesk : 0813-8888-5633 (WA chat only) (\* Web Helpdesk :** *bantuan.tarunanusantara.id* **(\***

*Untuk Pertanyaan Terkait Beasiswa*

# **WA Humas : 081190-56172 (WA chat only) (\***

**\*** (operasional Senin-Jumat/Hari Kerja 08.00-16.00 WIB)

Informasi Lainnya dapat dilihat di :

- twitter / X : *<https://www.twitter.com/pensisrusmatn>*
- web : *<https://tarunanusantara.sch.id/>*
- facebook : *<https://www.facebook.com/SMA.Taruna.Nusantara/>*
- instagram : *[https://instagram.com/sma.tarunanusantara](https://www.facebook.com/SMA.Taruna.Nusantara/)*